# Land Cover and Manning's n Values

Workshop

#### 1 Objective

In this workshop, you will learn how to import land cover data and create vector classification polygons to replace important areas. You will then learn how to assign Manning's n values based on the land cover classification.

### 2 Background

You will be working with data for a section of the White River at Muncie, IN.

#### 3 Create a Land Cover Layer

This task will take you through the process of importing a NLCD dataset. The NLCD 2016 dataset was downloaded and has been clipped to the study area.

## 3.1 Import the NLCD Dataset

- 1. Start HEC-RAS and open the "LC\_ManningsN" project.
- 2. Open RAS Mapper
- 3. Select the Project | Create a New RAS Layer | Land Cover Layer
- 4. Using the add file button, select the "**NLCD.tif**" stored in the GISData folder.

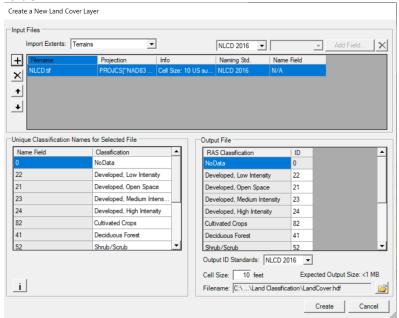

- 5. Inspect the import options.
- 6. Press the Create button.
- 7. Access the **Layer Properties** by double clicking LandCover under **Map Layers** in the layer tree. Change the symbology to the default **NLCD** color ramp. You can open the menu by clicking **Edit** in the **Surface** section of the editor. Various Color Ramps are available from the dropdown.

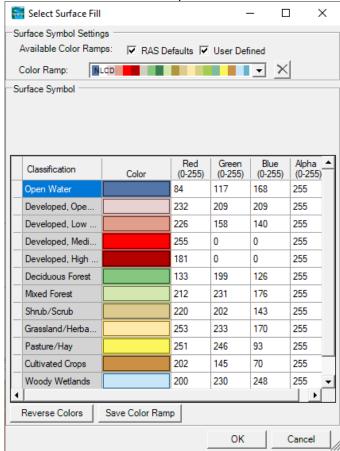

8. You can change the symbology labels through the interface as well.

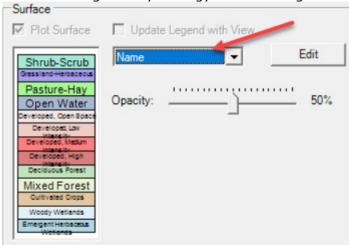

#### 3.2 Provide Manning's n Values

- 9. Right-click on the Land Cover Layer and choose **Edit Land Covery Layer Data Table.**
- 10. Provide n values in the **ManningsN** column.
- 11. Click **OK** when finished.

### 3.3 Create Classification Polygons

Classification polygons are used to add a new land cover description or to replace an area with a new classification.

- 12. Start Editing the Land Cover Layer Classification Polygons.
- 13. Create polygons for where water should be and/or other interesting features. Once you finish a polygon, the Classifications window will pop up.
  - a. Provide/select a **Classification Name** for each polygon.

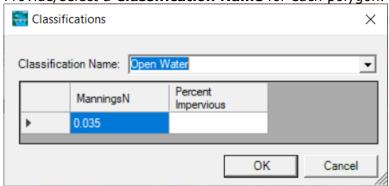

14. **Stop Editing** when finished.

#### 4 Associate the Land Cover Layer

15. **Right-click** on the **Geometries** node and choose **Manage Geometry Associations.** 

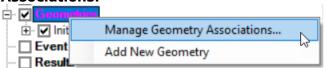

16. Verify the land cover layer has been associated with your geometry.

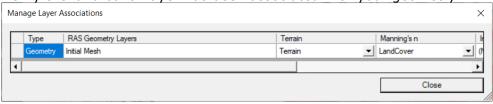

### 5 Compute Hydraulics Tables

In this step, you will verify that the n values that you expect to see are indeed being used.

- 17. Expand the "Initial Mesh" geometry and turn on the **Final n Values** layer.
- 18. Select the Final n Values layer. You should see the n values. Adjust the color ramp, if you like.
- 19. **Right-click** on the **2D Flow Areas** layer and choose the **Compute 2D Flow Areas Hydraulic Tables** menu option.
- 20. After the processing the tables, inspect the properties of the 2D faces.
  - a. Select the **2D Flow Areas** layer
  - b. Right-click on a 2D cell face
  - c. Choose **Plot Property Table | Face: Manning's n Elevation**. You will get a rather boring plot....but use this information to verify the correct n values are used.

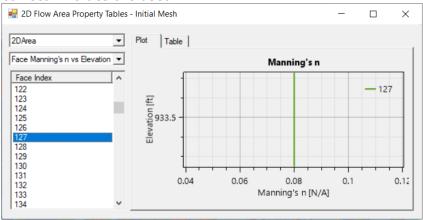

## 6 Horizontally Varied Manning's n Values

21. Start Editing the Perimeters layer

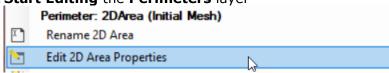

22. Select the Spatially varied Manning's n on face (Beta) option.

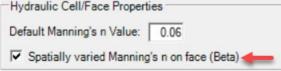

#### 23.Stop Editing

24. **Right-click** on the **2D Flow Areas** layer and choose the **Compute 2D Flow Areas Hydraulic Tables** menu option.

25. **Inspect** the Manning's n values on a face to verify they are no longer single value.

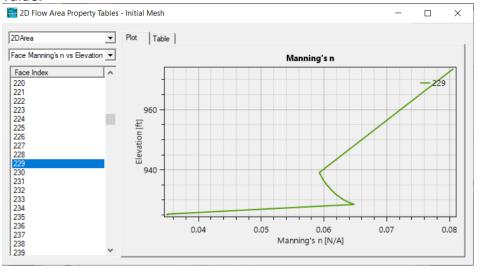

# 7 Modify n Values

- 26. Use the Base Override option to override a base n value.
  - a. Start Editing the Manning's n value layer
  - b. Right-click on the **Manning's n** value layer and choose the **Edit Manning's n Values** menu option.
  - c. For one of the land use types, enter a value into the **Base Override – ManningsN** column to override its current value.
- 27. Create a Calibration Region and provide a name.
- 28. **Enter** new Manning's n values for the caibration region.
- 29. **Recompute** the Hydraulic Property Tables.
- 30. Evaluate the changes.